# **Adding Client to Rural Remote/ Capitated Rates**

**Situation:** This Documentation Demonstrates how to Add a New Client to the New Contract

#### *Note: ADAD will Require Client to be Placed in Correct Acuity Level for Clinical and billing Purposes*

1. Under Client List on the Menu pick Click Add New Client Link

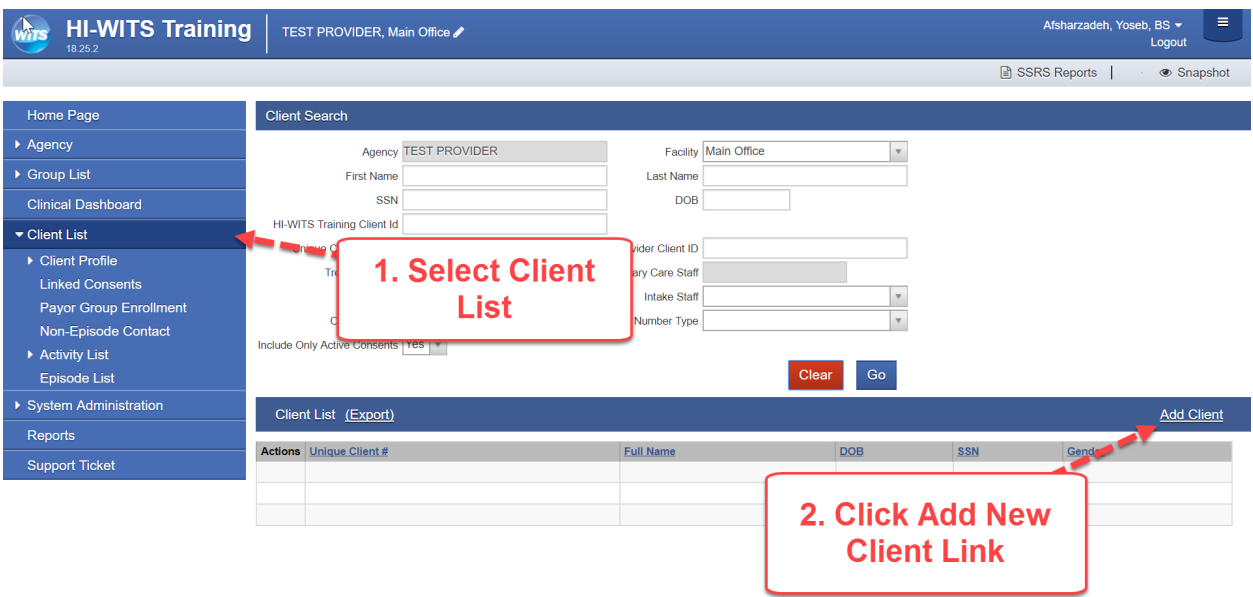

2. Fill Out All Yellow Required Fields, Then Click Activity List From the Left Menu Pick

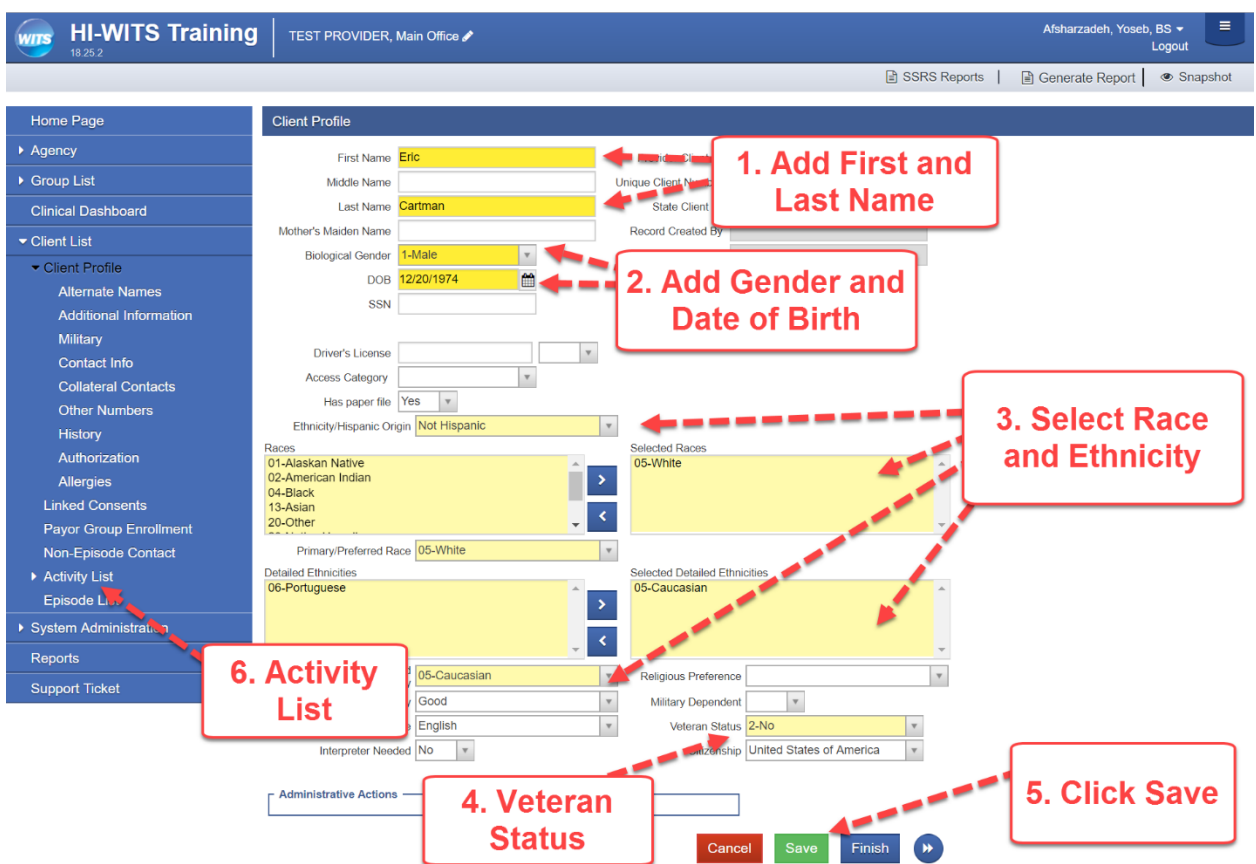

## 3. Click Start New Episode Link

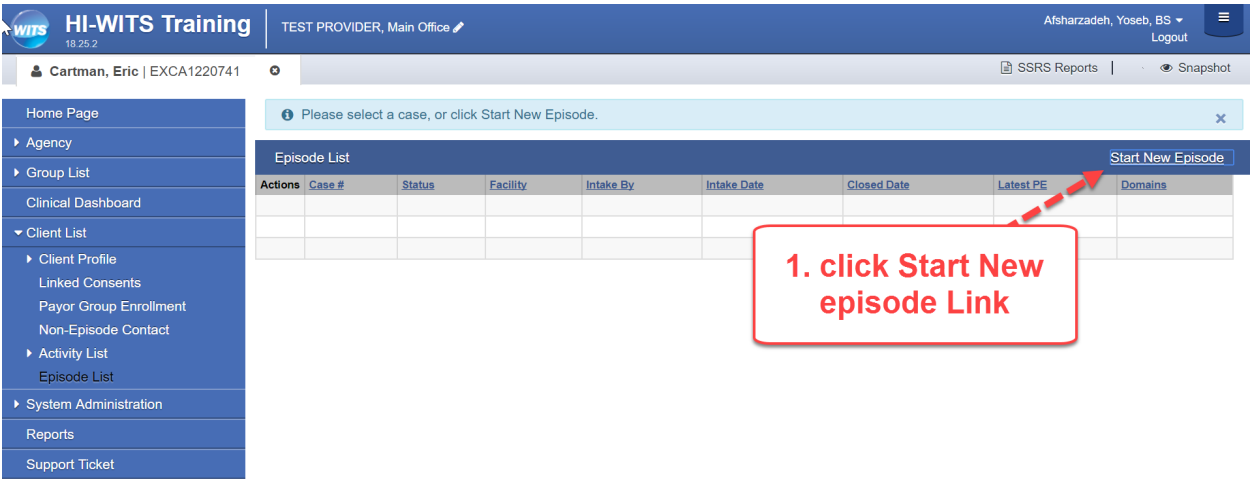

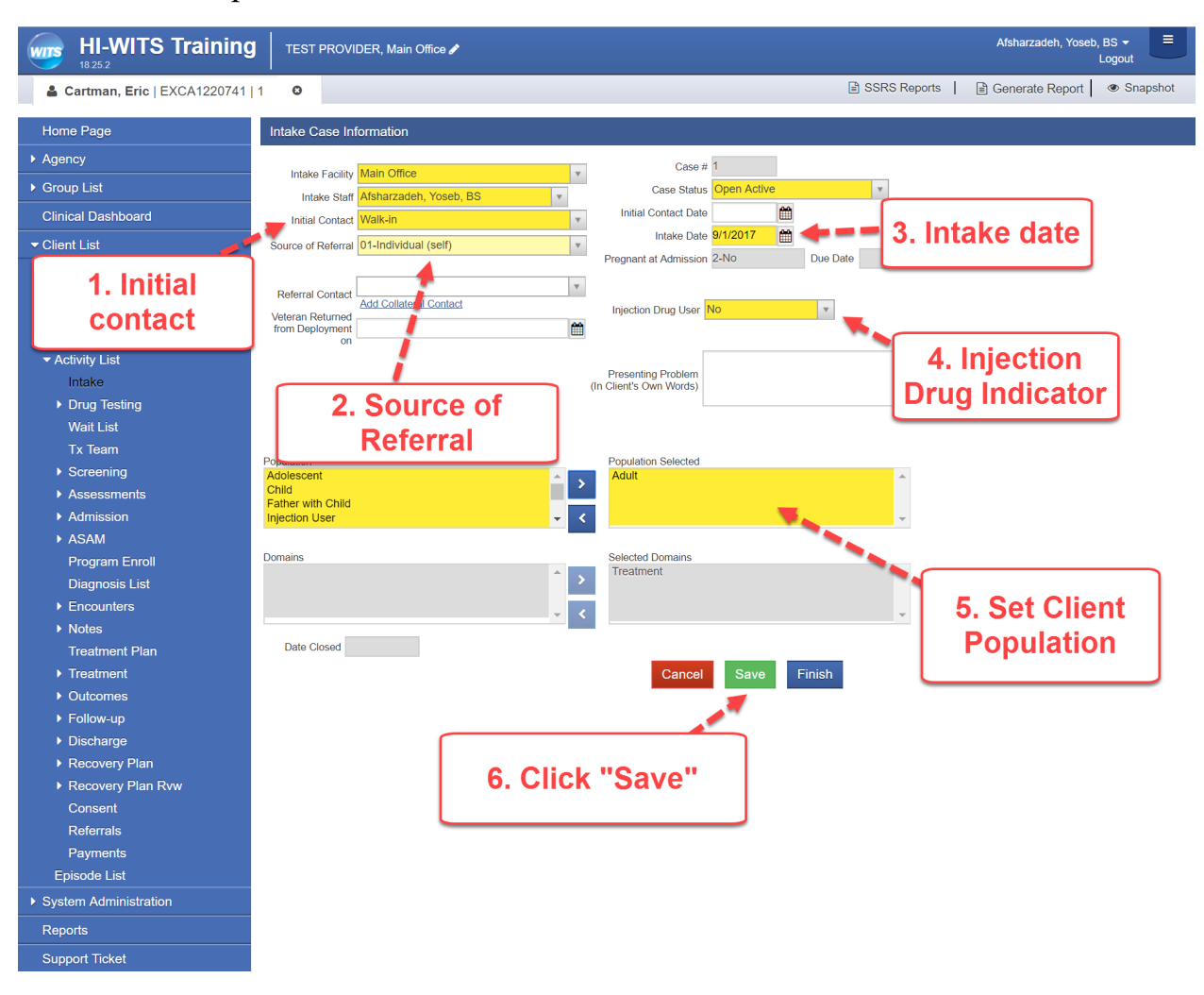

## 4. Fill Out Required Fields on Intake Case Information Screen, Click "Save"

5. Under Client Profile Select Program Enrollment Link from Left Menu Pick

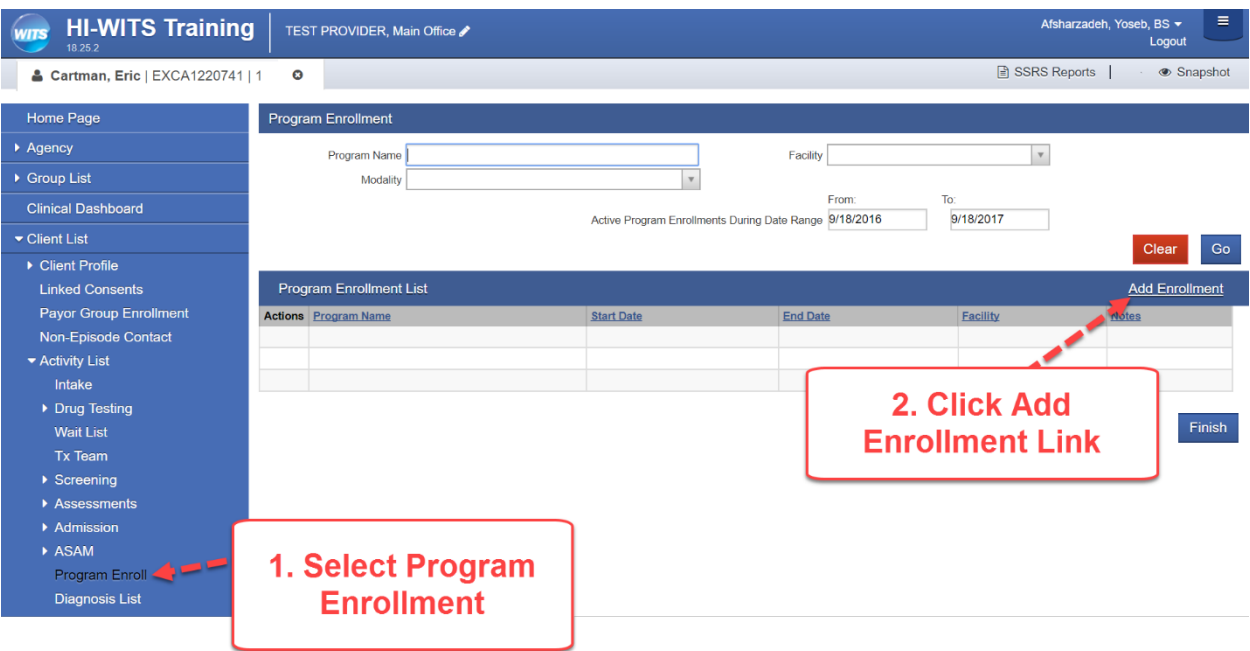

6. For Rural Remote Choose Care Coordination Program as well as intended Level of Care

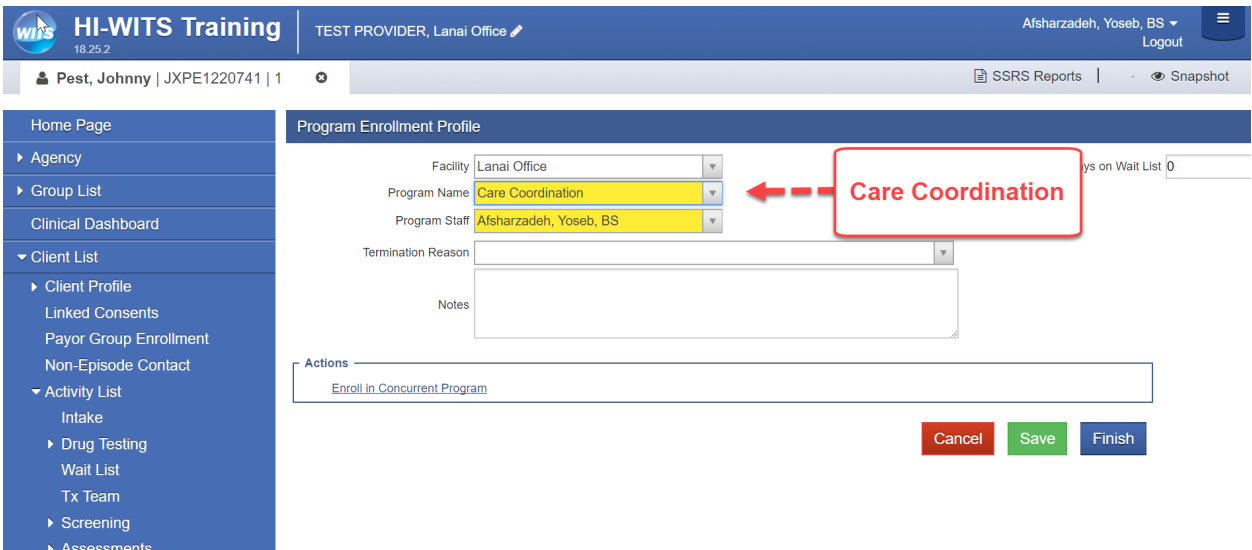

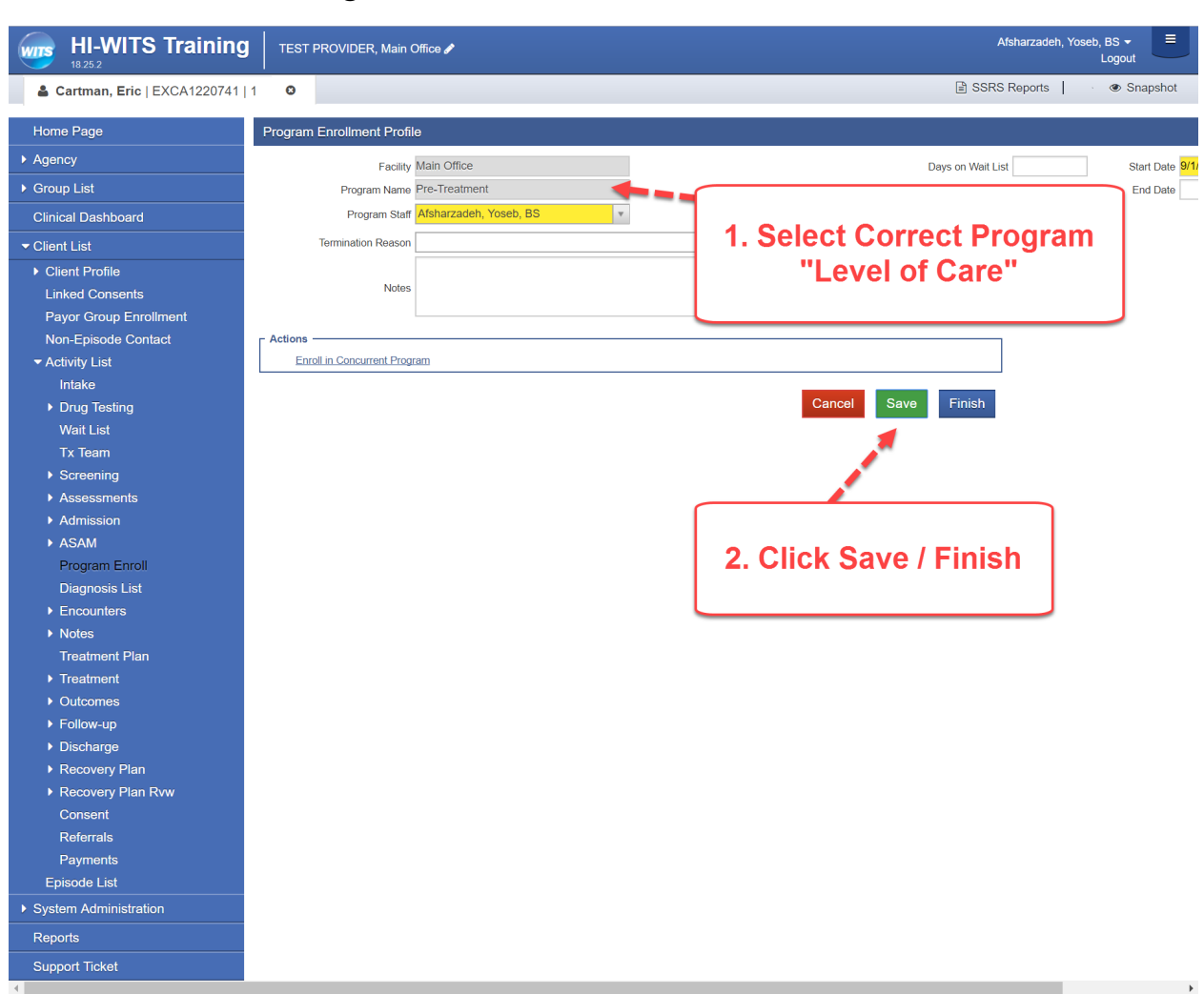

7. Add the Correct Program to Match the Level of Care Needed

8. Under Client Profile select Payor Group Enrollment, then Select Add New Government Contract enrollment

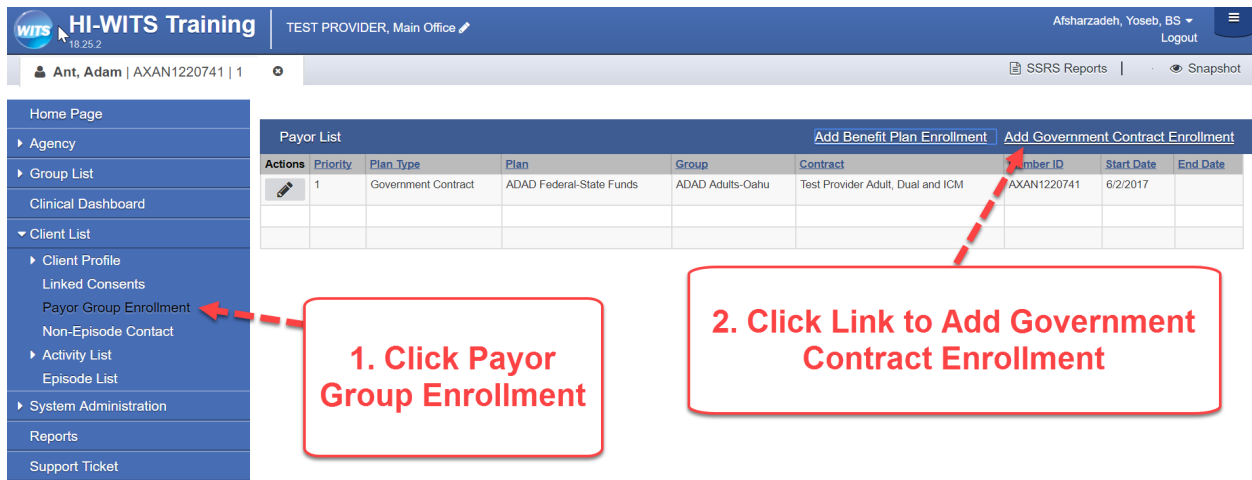

### 9. For Rural Remote Choose

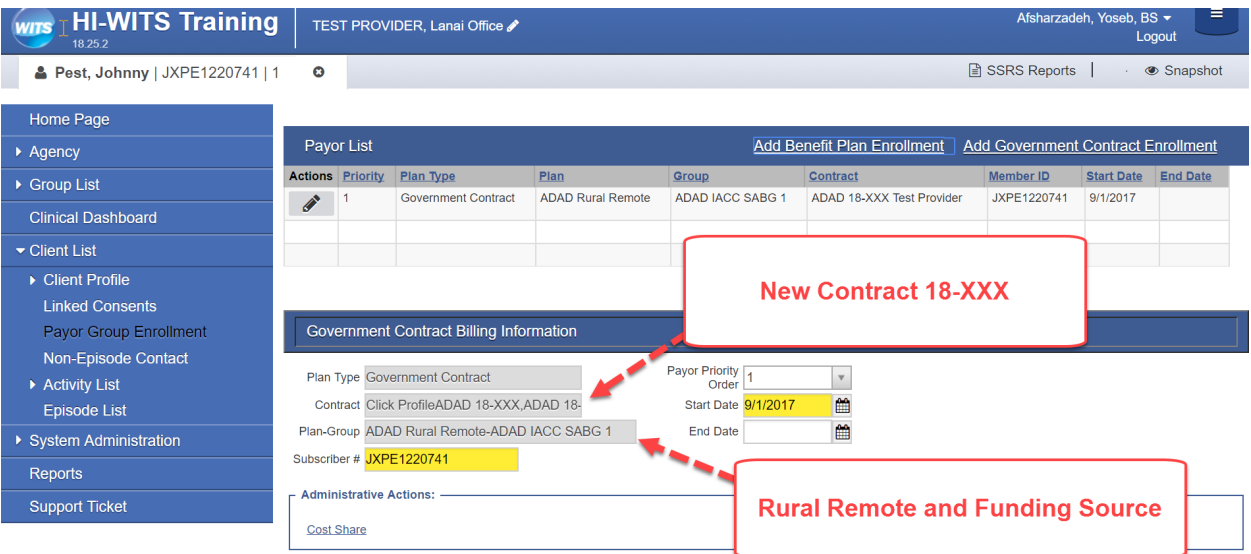

## 10.Set Parameters for Payor Group Enrollment

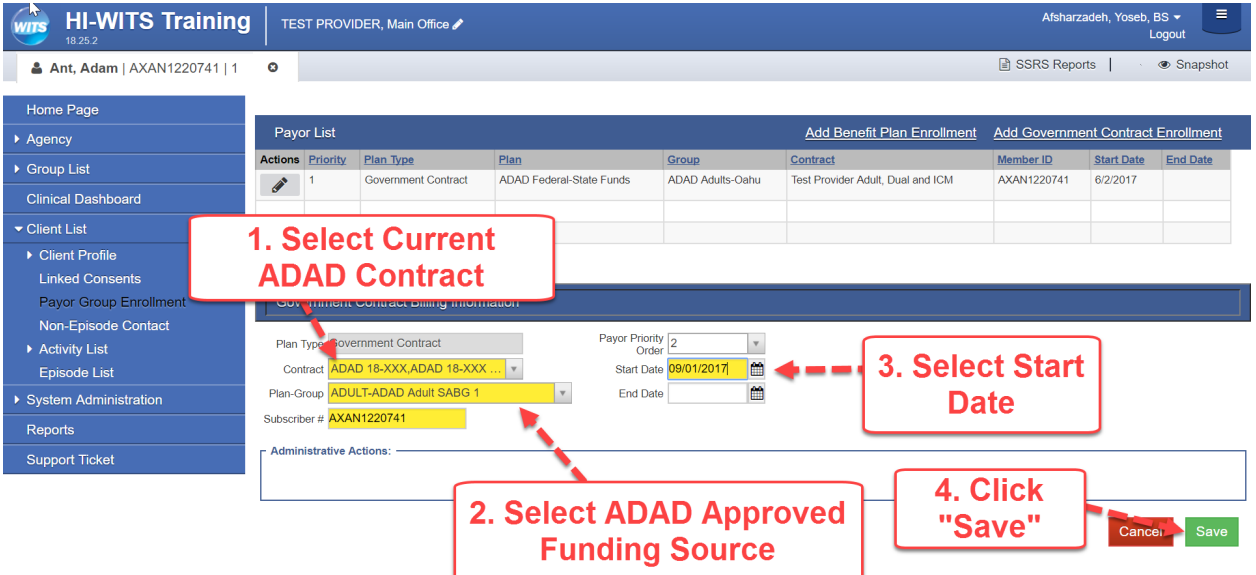

11. Rural Remote and Capitated Clients will not Require an Authorization Record

#### 12. Create Encounter to Track Clinical Services

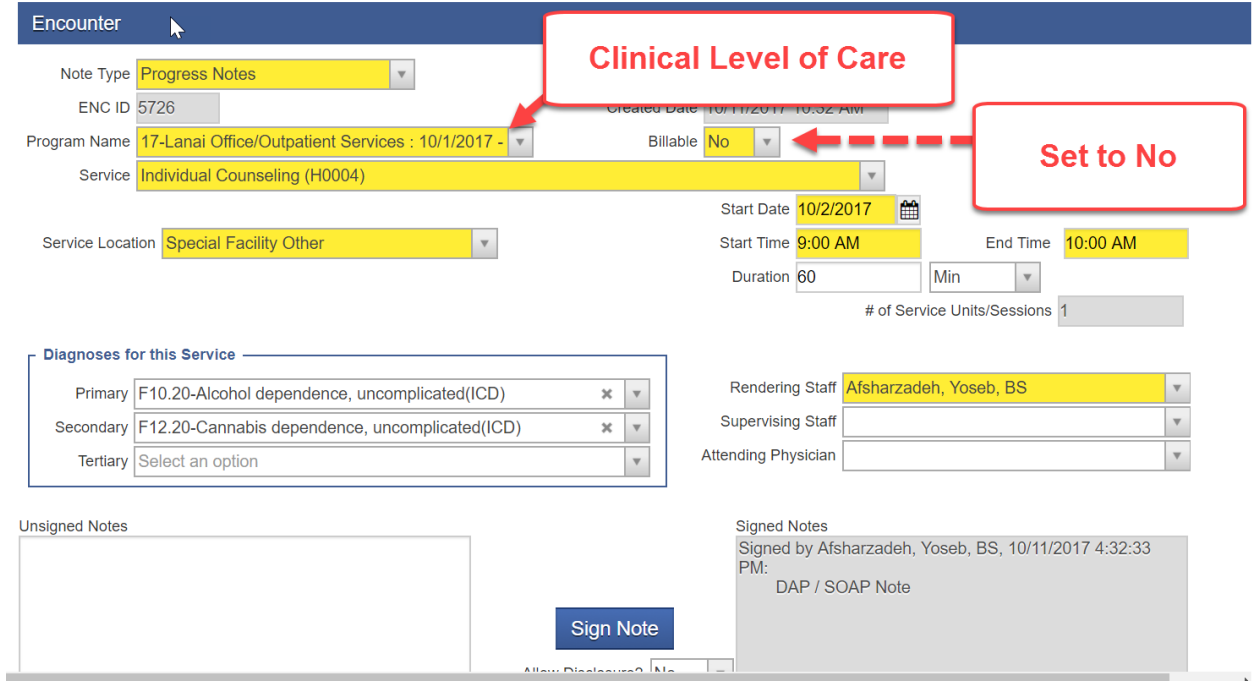

#### 13. Create Billing Encounter

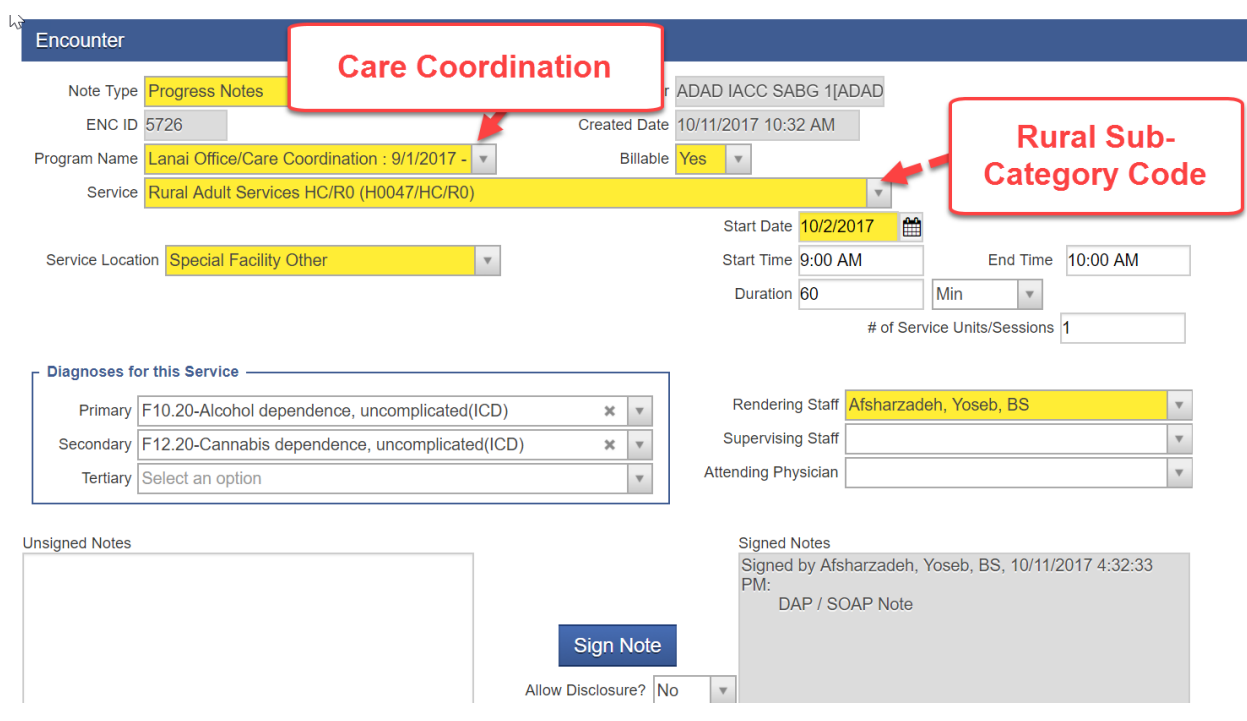

#### 14. Release to Billing

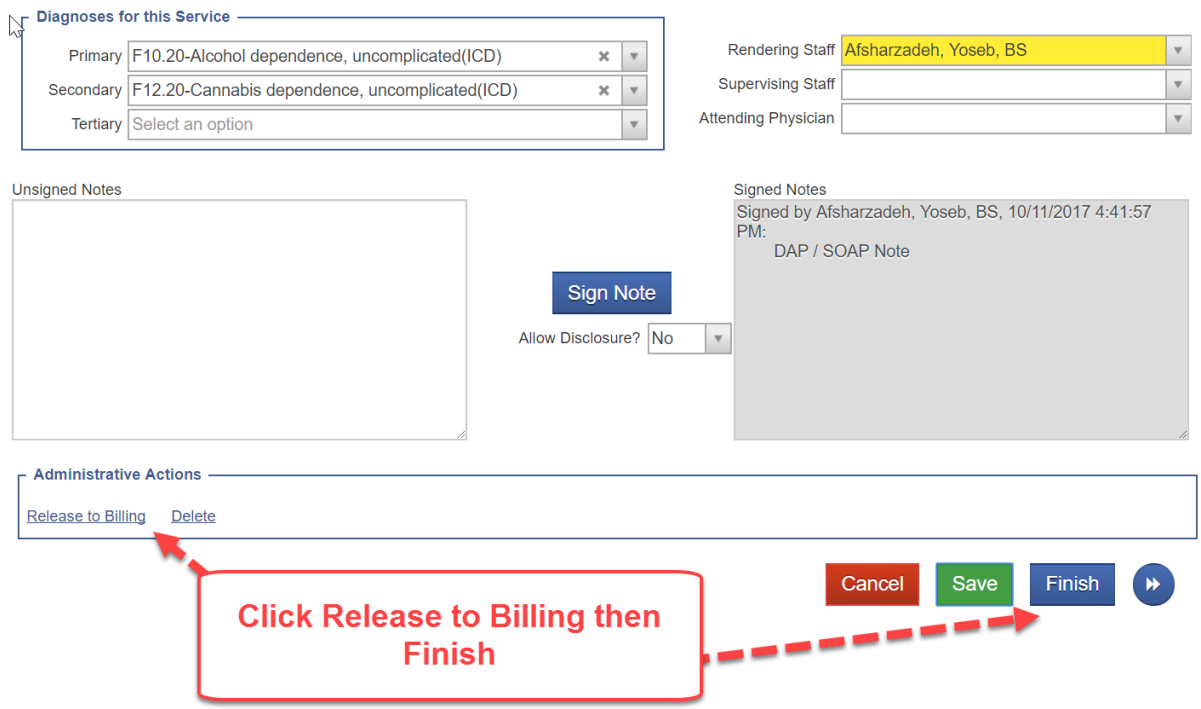

#### 15. Notice Status is set to Released

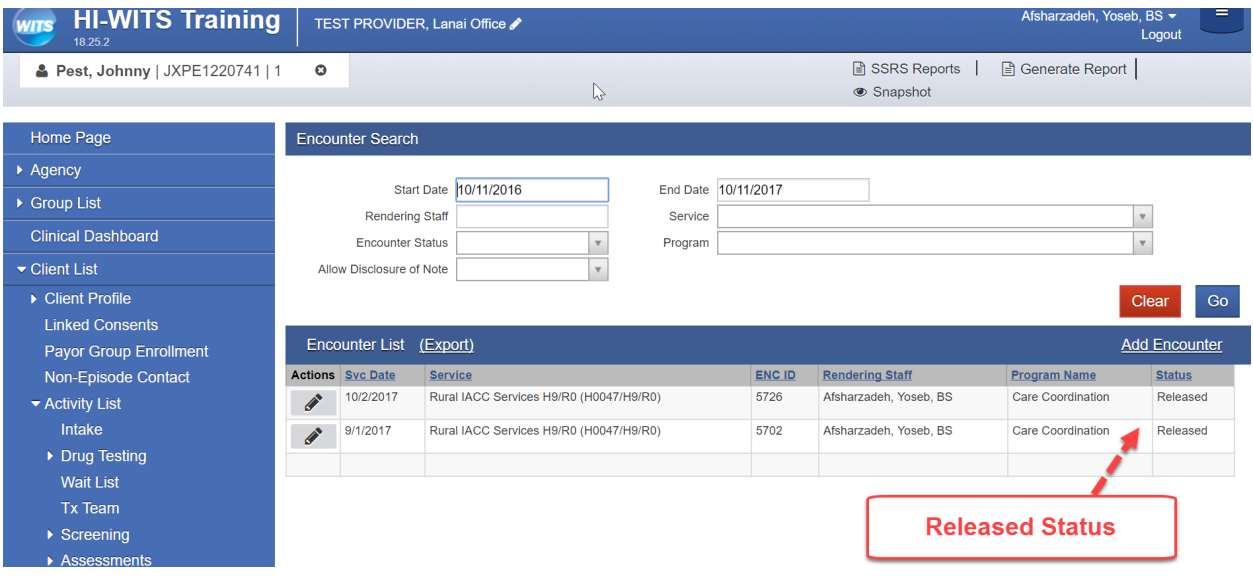

If you have any questions, please call the WITS Staff or email WITSHELP@doh.hawaii.gov.